## User guide for NanoCuvette<sup>™</sup> app

# cphnano

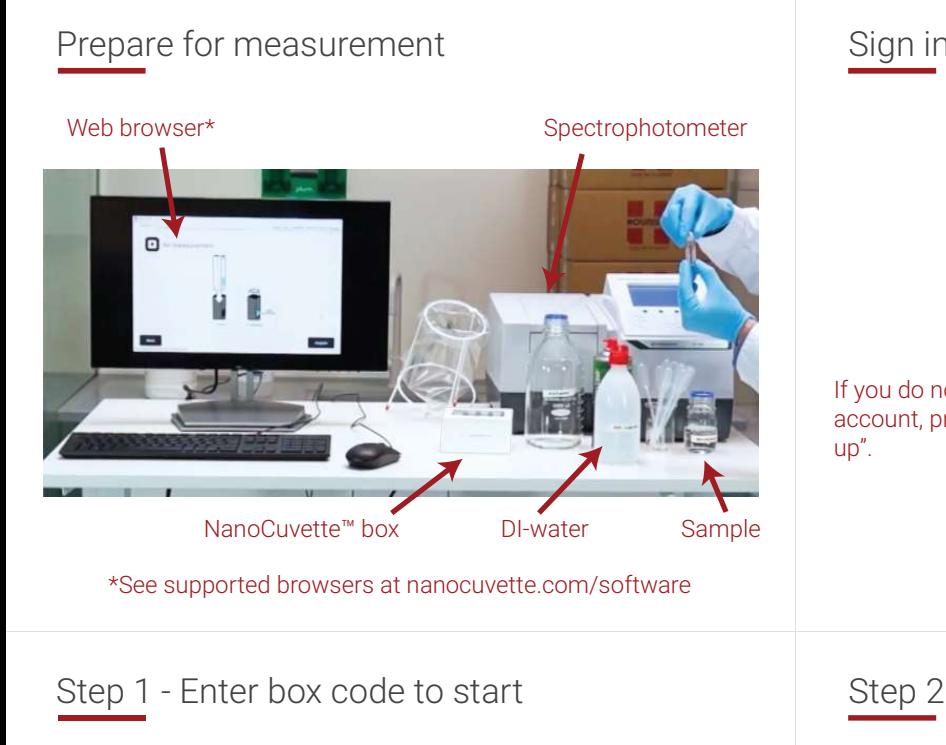

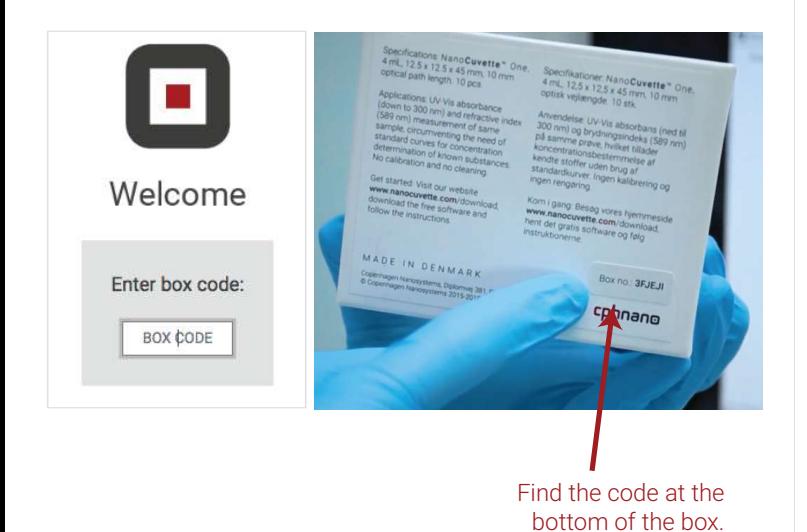

## Sign in to app.nanocuvette.com

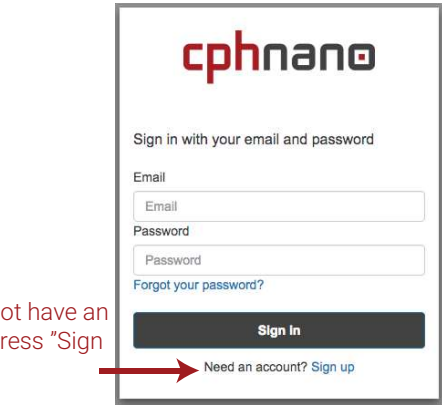

A verification code will be sent to your email address to confirm the account. Check your spam folder if you have not received the email in your inbox.

## Step 2 - Select NanoCuvette™ in box

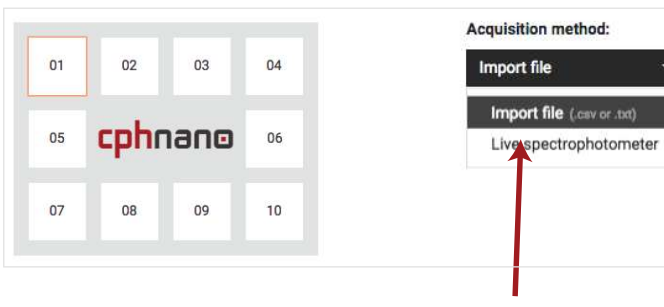

Pick a Nanocuvette™ in the box and select it by clicking the corresponding number on the screen.

Select "Import file" as your acquisition method.

## Step 3 - Acquire reference spectrum Step 4 - Upload reference spectrum

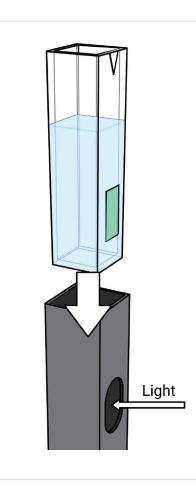

1. Carefully dispense DI-water into the NanoCuvette™.

2. Place the NanoCuvette™ in the cuvette holder with the optical filter facing the light source.

3. Acquire the reference spectrum with your spectrophotometer. The scanning interval should include 550 - 800 nm. For best results use the highest possible scanning resolution. The software supports up to 4500 datapoints per spectrum.

4. Save the measurement as txt or .csv file.

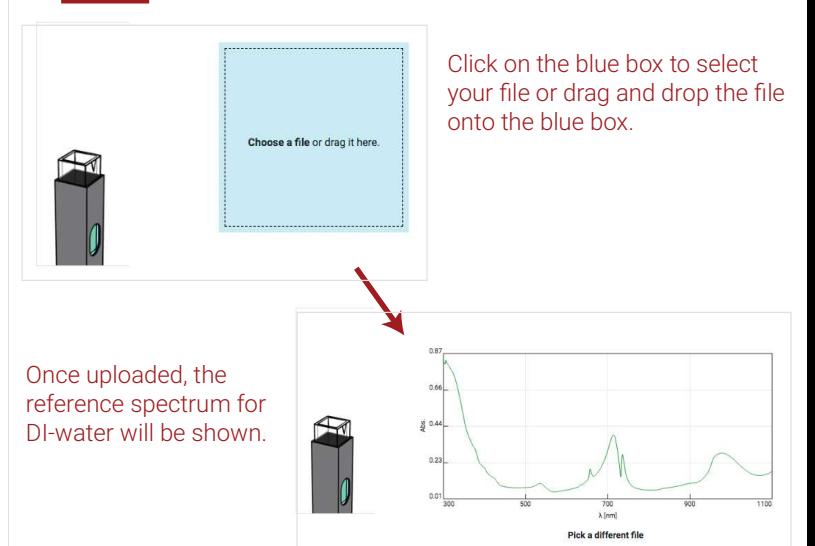

## User guide for NanoCuvette<sup>™</sup> app

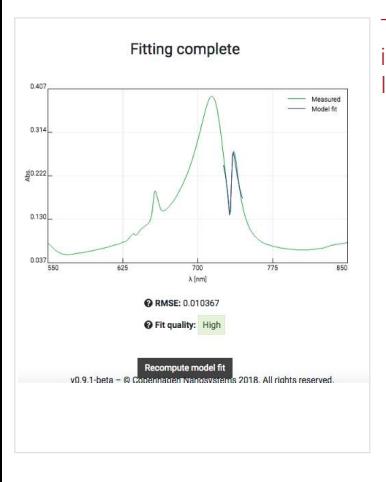

The reference spectrum is acceptable if the fit quality is "medium" or higher. If the quality is lower, try the following: - Ensure that the NanoCuvette™ is placed in the instrument with the optical filter facing the light source. - Ensure that the height of the light path of your spectrofotometer is between 8.5 mm and 15.0 mm.

- Try another unused NanoCuvette™. - Increase the wavelength resolution. - Contact our customer support on info@cphnano.com or +45 36 99 27 46.

## Step 5 - Check reference quality Step 6 - Acquire sample RI spectrum

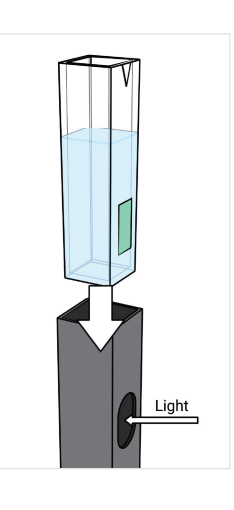

Follow the steps on the screen to measure the refractive index of your sample at the surface of the optical filter.

Remember to acquire the spectrum using the same settings as in step 3.

## Step 7 - Acquire sample Abs spectrum

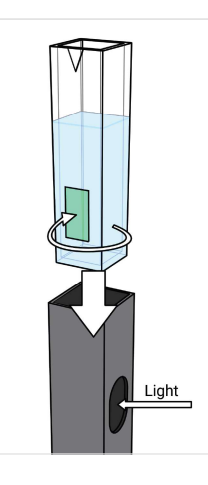

1. Turn the NanoCuvette™ 90 degrees such that the optical filter is not in the light path. 2. Measure the absorbance spectrum of your sample.

Follow the instructions on the screen and save the measurement.

## Step 8 - View and export results

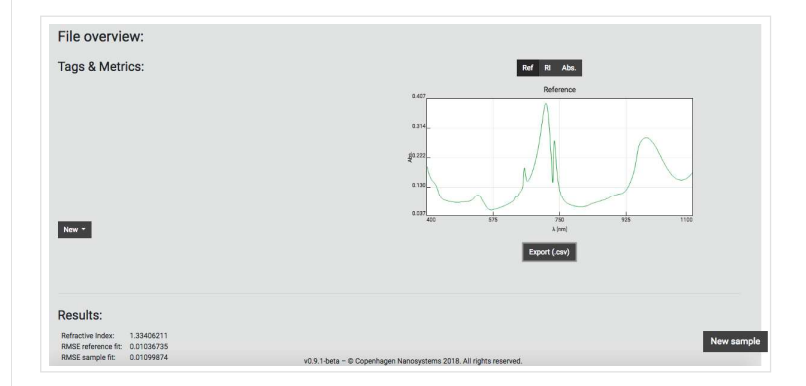

An overview of your results is shown on this page. By clicking the "Export (.csv)"-button the shown spectrum will be exported in CSV format. Right-click the graph and click "Save image as..." to export the graph.

### Contact:

Copenhagen Nanosystems ApS Diplomvej 381 DK-2800 Kgs. Lyngby

Tel: +45 36 99 27 46 info@cphnano.com www.nanocuvette.com

This guide was last updated January 2019. For software version 0.9.1-beta.